# **Car Sentry 41**

# **User Manual**

## **The instruction of car camera:**

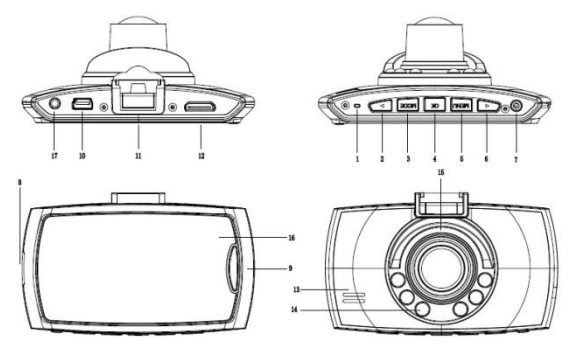

1. Reset 2. Up 3. Mode 4. Confirm 5. Menu 6. Down 7. Power 8. TF card slot 9. Lock 10. USB port<br>11 Bracket bole 12 HDML 13 MIC 14 Infrared L 11. Bracket hole 12. HDMI 13. MIC 14. Infrared LED<br>15. Lens 16. 2. 7 inch LCD 17. AVOUT 16. 2.7inch LCD

#### ● **Accessories**

User manual USB cable USB car charger (built-in 12V to 5V adapter) AV cable

## **Function operation**

#### ● **Installation**

The car DVR is easy to be installed, only need to firm the device onto the windscreen,connect the USB car charger to the car power, and hide the cables.

# ● **Charging:**

A. Charge the Li-ion battery (1) connect the USB car charger (2)connect it to computer by USB cable

**NOTE:** When being charged,the green light is on,and the green will be off when the dvr is fully charged.

B. Connect to 12V car charger

When the car starts, the DVR will starts recording automatically, 15 seconds after power off,the DVR will be closed automatically,and it will save the recorded files.

**Attention:** we only can use the car power whose output is 5V, we need to long press the power key and close the DVR after cutting off the power.

## ● **Recording mode**

1.Short press the power key and connect the USB car charger,the DVR will enter the recording mode.( please insert the TF card first). Now,the blue light will flash,the files will be stored into the TF card.

2.When taking off the USB car charger or long press the power key,the DVR will be closed and the blue light will stop flashing.

## ● **G-sensor**

 When the car impacts, the present video files will be saved as a file that is named as EVE beginning, the video file will not be deleted when cycle recording.

## ● **Emergency lock**

 When recording, short press the Lock key to lock the present file,the file will be saved as SOS beginning, the video file will not be deleted when cycle recording.

## ● **Photo mode**

- 1) Short press Power key to start DVR and press the Confirm key to stop recording,
- 2) then short press the Mode key to enter the photo taking mode,
- 3) press the Confirm key to take photos.

#### ● **Night vision function**

Under the recording and photo taking mode,short press the power key to open or close the infrared LED.

# ● **View and delete files**

- 1) Start the DVR and press the Confirm key to stop recording, short press the Mode key twice to enter the playing back mode;
- 2) press the UP key to choose the recorded file and press the Confirm key to play or view files,
- 3) press the Menu key to delete mode after playing;
- 4) press Down key to choose deleting or formating;
- 5) continue pressing Menu key to exit operating.

# ● **Menu Functions Setting**

1. Start the DVR or stop recording, press the Menu key to enter the menu setting interface;

2. press Up key or Down key to choose the specific parameter, at last,press the Confirm

key to confirm the operation.

3. Press the Menu key to exit the setting interface after finishing all functions setting.

#### ● **Time / Date**

After a short double-click to open the menu button (MENU), press the ok button to go to set up and down buttons to adjust the value, ok key to switch positions, set up after a short press the Menu key to exit. (Tips: Recording process is unable to adjust the menu mode, the need to press the ok button to pause the video before they can operate.)

# ● **Screen Saver**

DVR is turned on by pressing the menu button (MENU), then press the down key has been to find the screen saver option, press the ok button to set the screen saver time, if set up one minute, one minute after the screen will automatically shut down, DVR now normal operation, press any button to turn on the screen. To screen has been displayed, follow the above steps, screensavers time setting is off.

#### ● **Night vision**

In the video and camera mode, press the power button to turn on or turn off the IR light. (Tips: IR light is invisible line, after opening the screen will show some faint violet light, has a secondary effect of night vision.)

## ● **License plate Watermark**

After double-click the menu button to open DVR (MENU), then press the button to find the license plate has options, click on the ok button to go to Settings, choose to open or close, open, then you can set your own license plate number, short press the button to adjust the value, press the Menu key to switch positions, set up after pressing ok button to confirm. License plates will not be displayed on the screen, then closed

#### ● **USB mode**

Please connect the DVR to computer by USB cable, then press the Power key,the USB menu will popup automatically in the device, and there are two modes optional:

1:USB-Disk

Under this mode, we can save or get the video files or photos.

2:PC-Camera

Under this mode, it will popup USB videodevice automatically,and we can take photos or video chat.

#### ● **AVOUT output**

 Connect the DVR to TV by AV cable, the screen of DVR will be off and the image will be displayed in the TV.

## ● **HDMI output**

Connect the DVR to TV by HDMI cable,the screen of DVR will be off and the image will be displayed in the TV.

● **Attention:** 

- 1. Please insert the TF card to the device before recording
- 2. Please connect the DVR to car power by USB car charger, the car charger is built in 12V to 5V adapter, if the output voltage is higher than 5V,the DVR wil be burned down.

# **Technical Parameter**

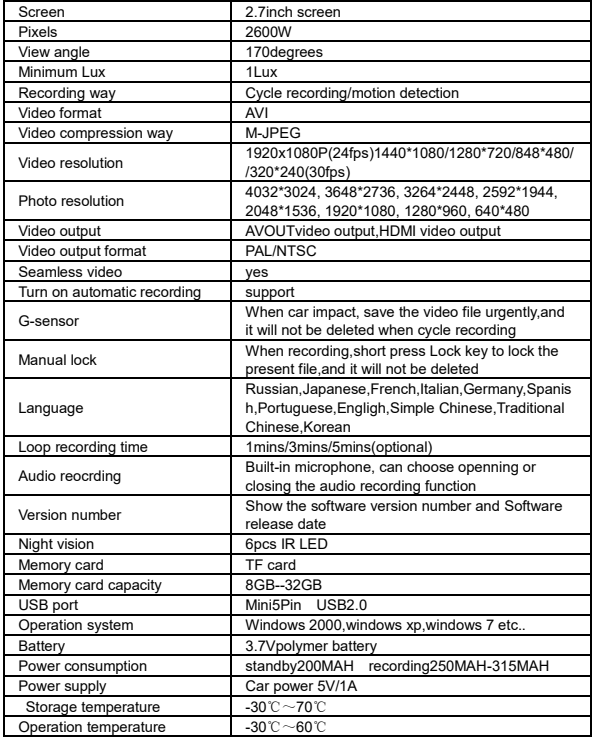